## SCILAB

## Krótkie wprowadzenie na potrzeby szybkiej programowej realizacji wybranych metod sztucznej inteligencji

Preferowane środowisko programistyczne to SCILAB  $4.1.2$ 

poniewaŜ zawierają błędy).

Po uruchomieniu programu SCILAB 4.1.2 na ekranie ukaże się następujące okno:

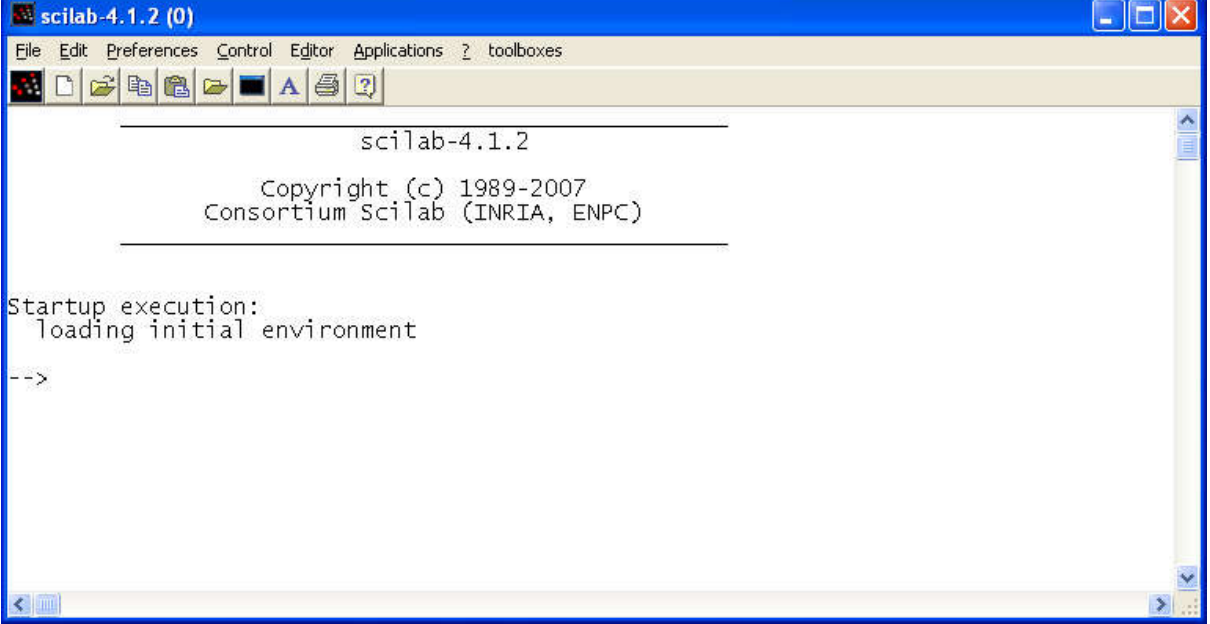

Rys. 1 – Okno główne programu SCILAB (okno konsolowe)

W oknie z Rys. 1 można wykonywać wszystkie polecenia SCILAB'a oraz wyświetlać dane zapisane w zmiennych.

Podstawowe operacje:

Definicja zmiennej X z przypisaniem wartości 5:  $X=5$ :

Definicja macierzy X wypełnionej zerami o 5 wierszach i 2 kolumnach:  $X = zeros(5,2)$ ;

Definicja macierzy X wypełnionej jedynkami o 6 wierszach i 3 kolumnach:  $X=ones(6, 3)$ ;

Przypisanie do elementu w pierwszym wierszu i pierwszej kolumnie macierzy X wartości 8:  $X(1,1)=8$ ;

Pobranie wartości z drugiego wiersza i trzeciej kolumny macierzy X do zmiennej Y:  $Y=X(2,3);$ 

W przypadku, gdy na końcu linii nie wstawimy średnika wówczas wynik tej operacji zostanie wyświetlony na ekranie.

Dla przykładu na Rys. 2 przedstawiono utworzenie macierzy X o 3 wierszach i 2 kolumnach:

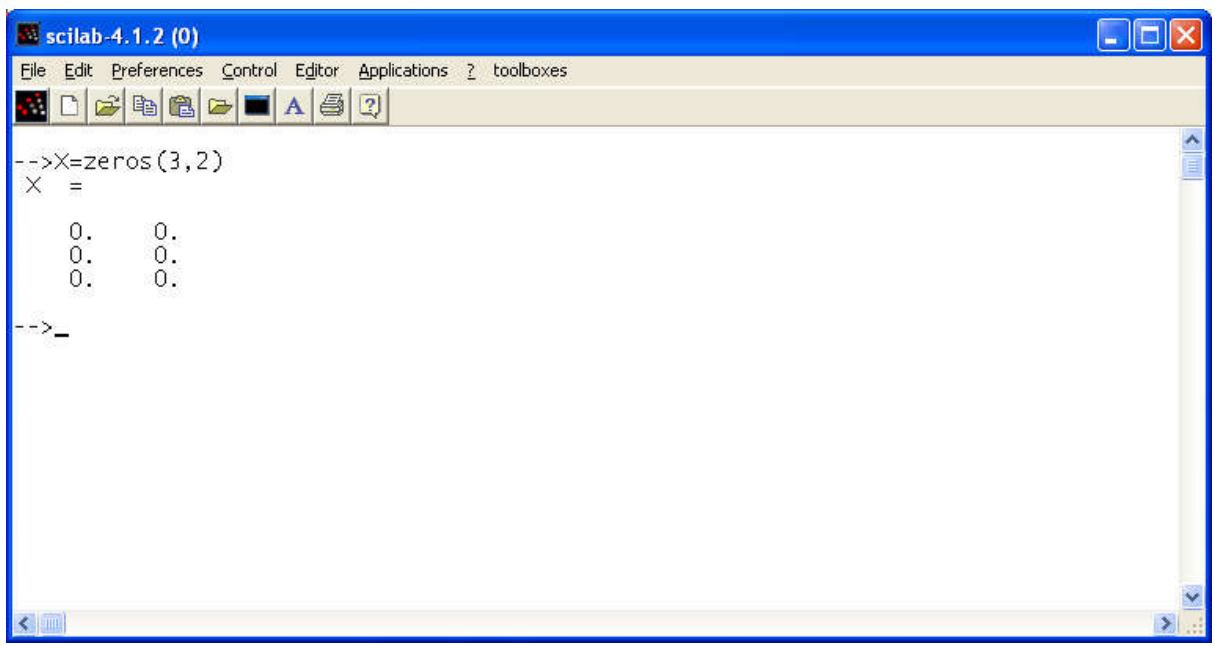

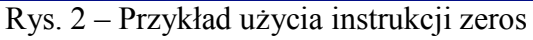

W oknie z Rys. 1 można również wykonywać wszelkie operacje arytmetyczne:

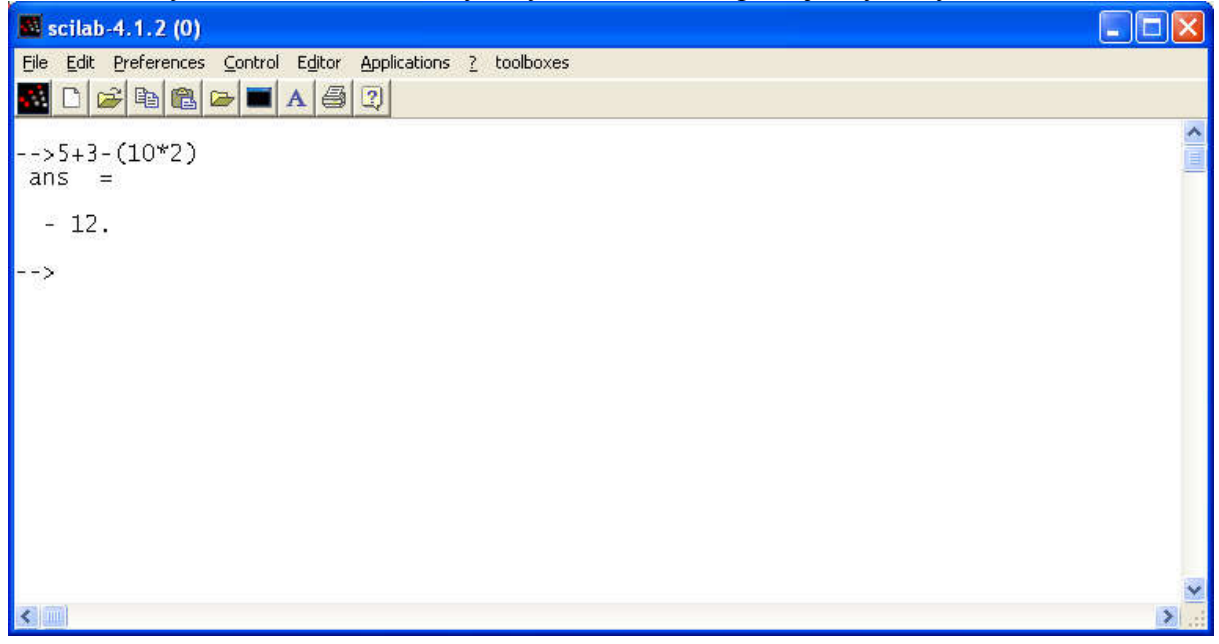

Powyżej widzimy obliczony wynik operacji arytmetycznej.

Aby tworzyć programy (tzw. Skrypty) należy wybrać opcję Editor z górnego Menu. Wówczas uruchomi się edytor programu SCILAB (patrz Rys.3), w którym możemy pisać kod programu.

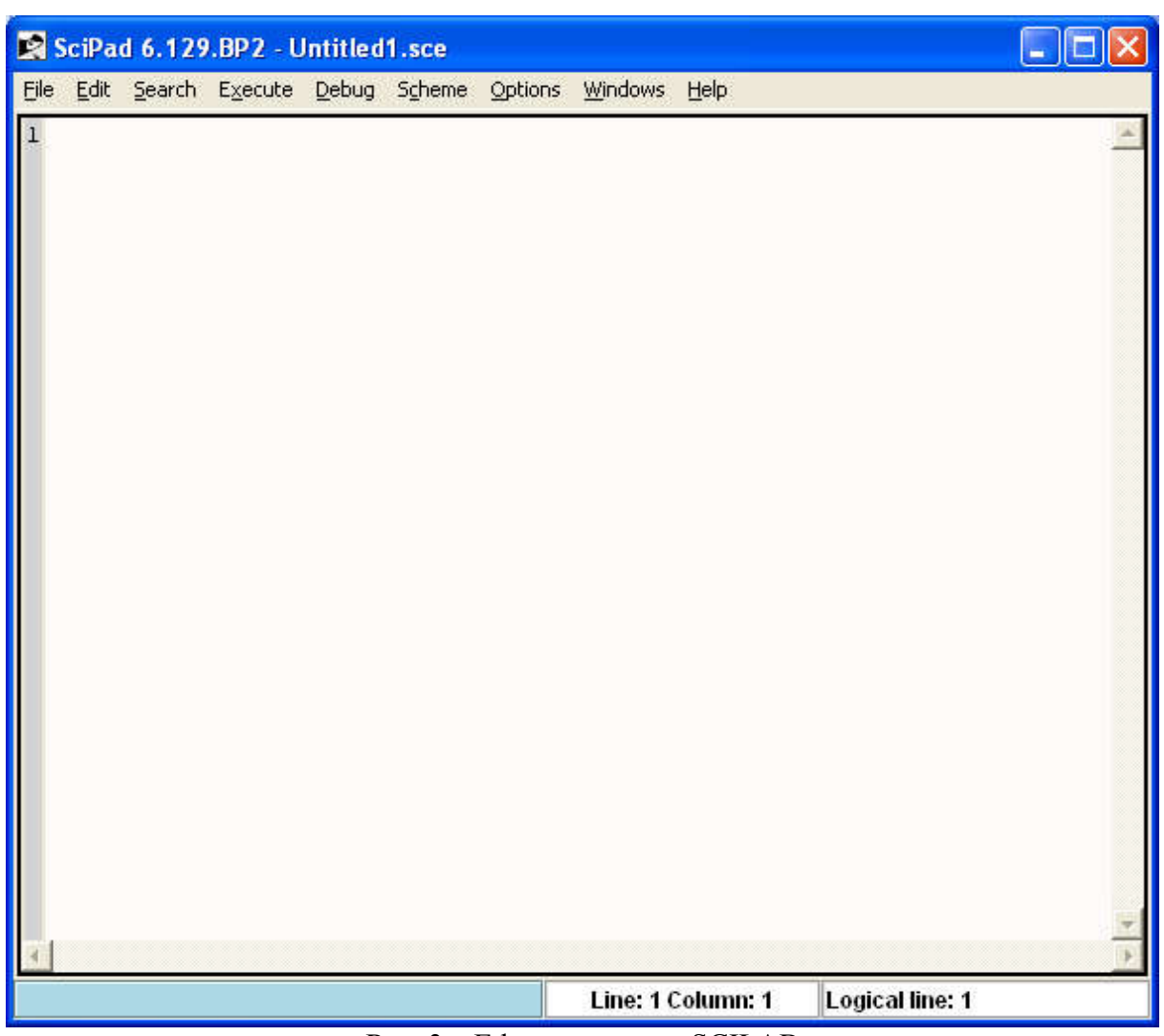

Rys. 3 – Edytor programu SCILAB

Napiszmy teraz prosty program pobierający od użytkownika dwie liczby a następnie obliczający sumę tych liczb i wyświetlający ją na ekran (patrz Rys. 4).

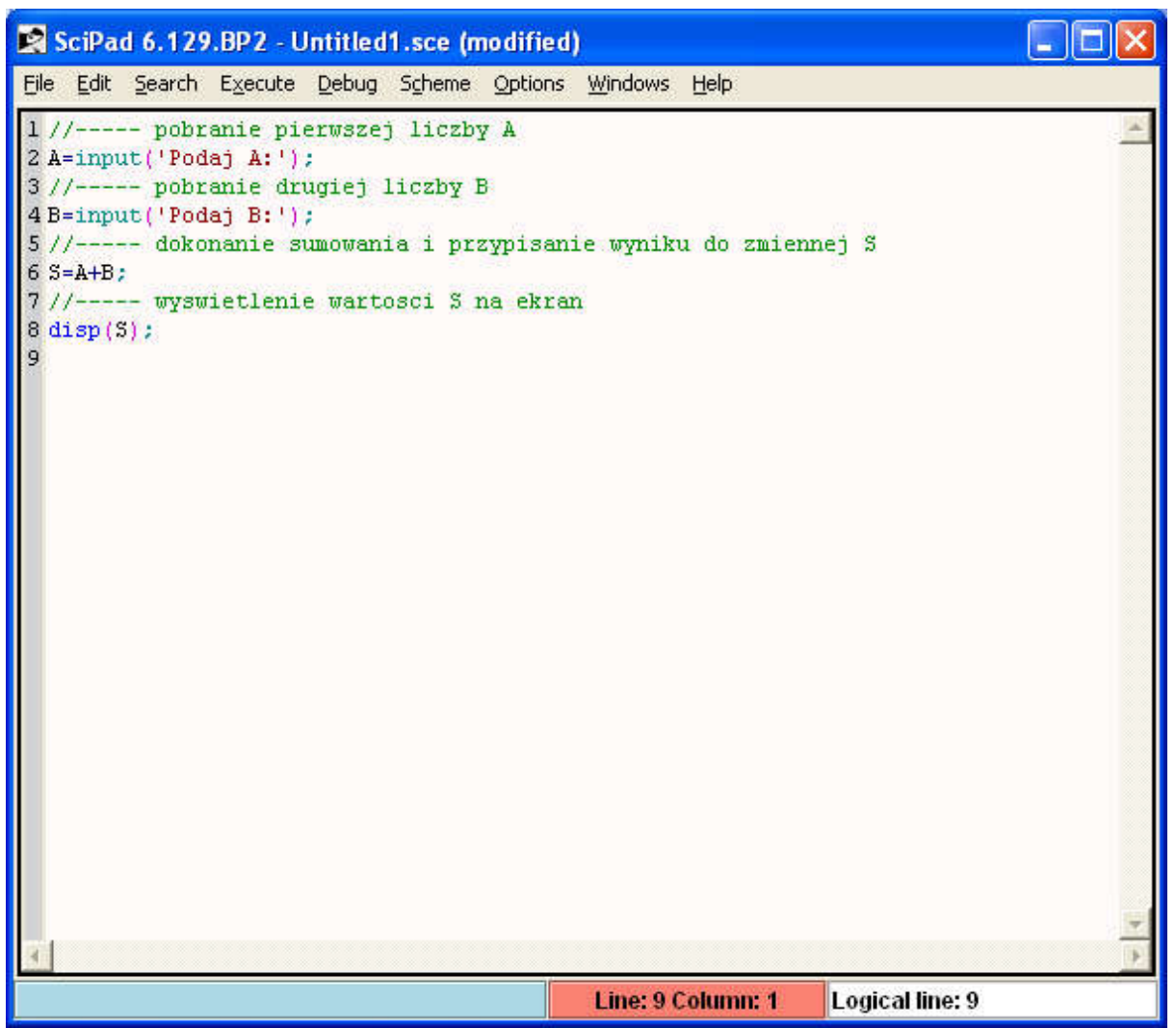

Rys. 4 – Prosty program w środowisku SCILAB

Teraz należy program zapisać na dysku. W nazwie programu należy wpisać ręcznie rozszerzenie \*.sce. Aby zapisać program należy w oknie z Rys. 4 wybrać opcję: File -> Save As

Załóżmy, że program zapisaliśmy pod nazwą suma.sce.

Aby program uruchomić należy wybrać z okna z Rys. 4 opcję: Execute -> Load into Scilab Jeśli wszystko jest ok. program zostanie uruchomiony w oknie głównym SCILAB'a. Jeśli pojawią się błędy wówczas użytkownik zostanie o nich powiadomiony. Na Rys. 5 przedstawiono wynik uruchomienia programu z Rys. 4.

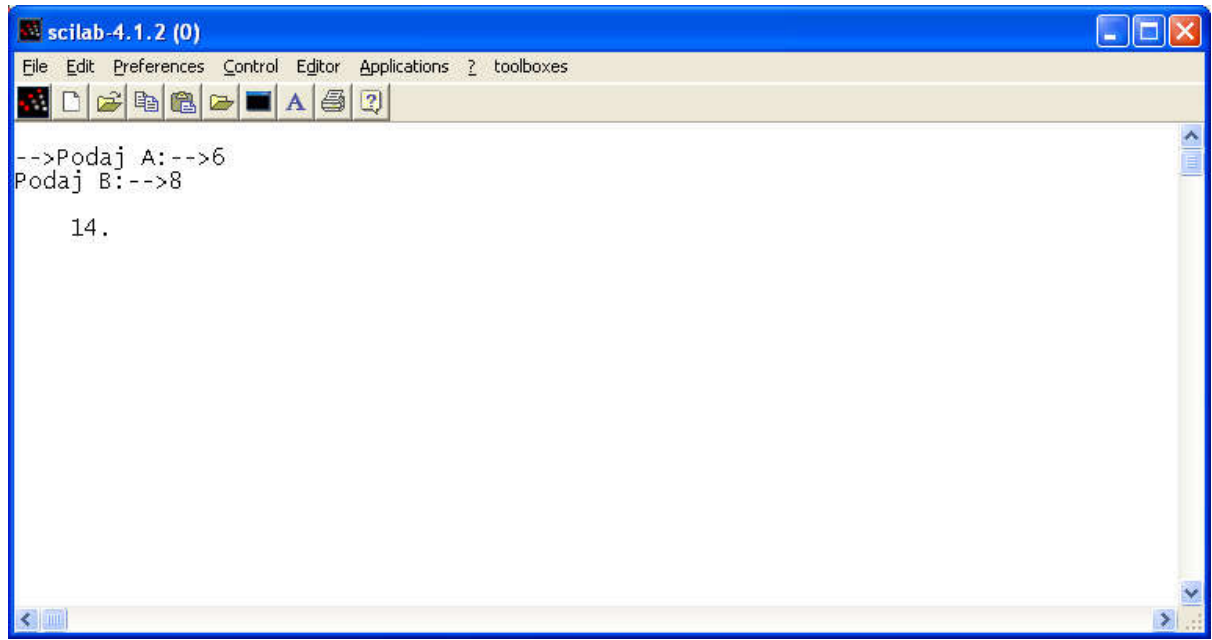

Rys. 5 – Efekt uruchomienia programu z Rys. 4

## Wykreślenie wykresu 2D

Aby wykreślić dowolny wykres należy przygotować odpowiednie dane odpowiedzialne za wartości X oraz Y. Dla przykładu wykreślimy wykres funkcji  $y=x^2$  w przedziale [-1; 1]. Przyjmiemy, że przedział [-1; 1] ma mieć przyrost (dyskretyzację) co 0.1. Wówczas na osi "x" znajdzie się 21 elementów (-1, -0.9, -0.8, ..., 0, 0.8, 0.9, 1). Na Rys. 6 przedstawiono program demonstrujący wykreślenie wykresu y= $x^2$  dla x należącego [-1; 1].

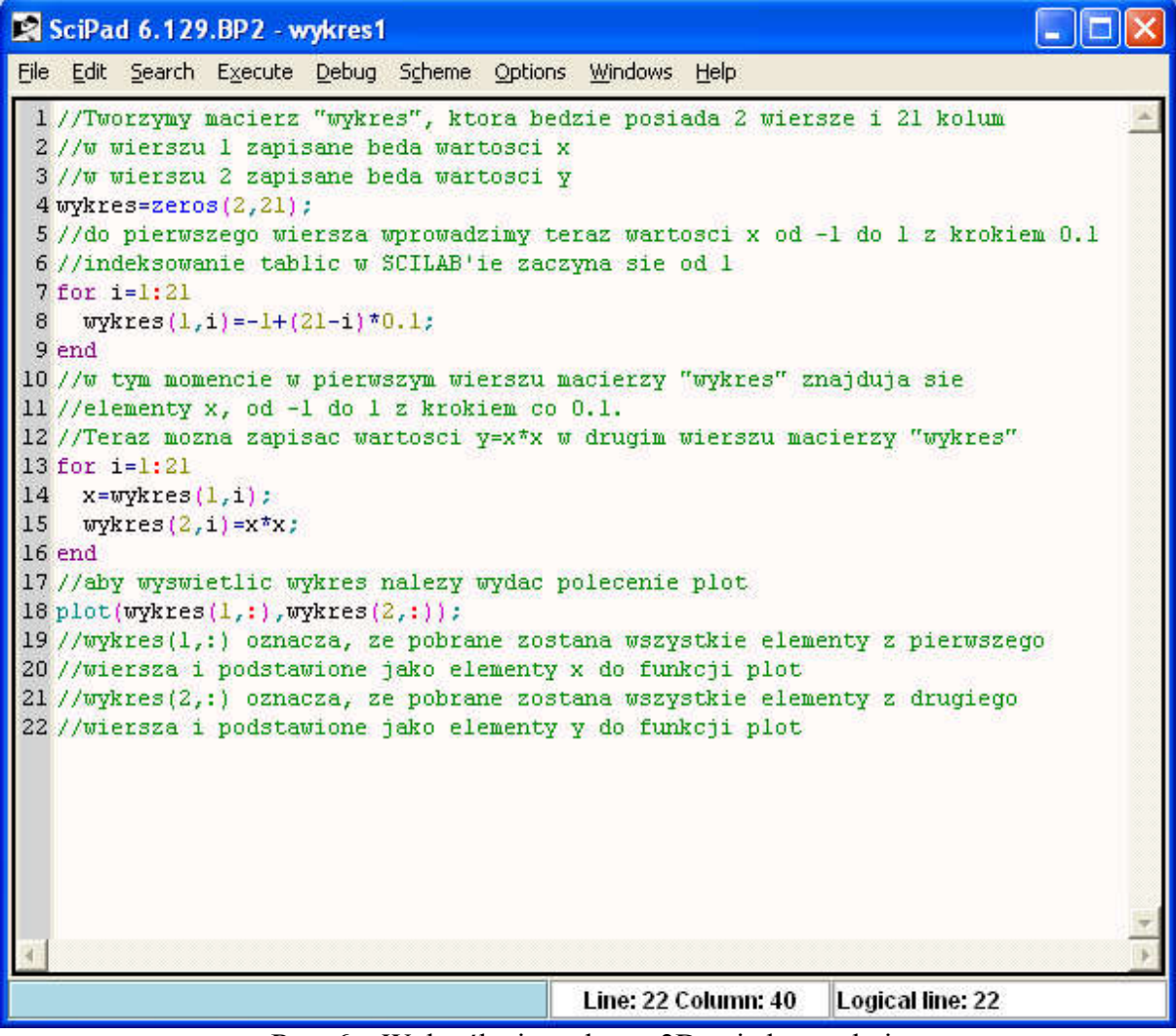

Rys. 6 – Wykreślanie wykresu 2D w jednym oknie

Po uruchomieniu programu z Rys. 6 otrzymamy:

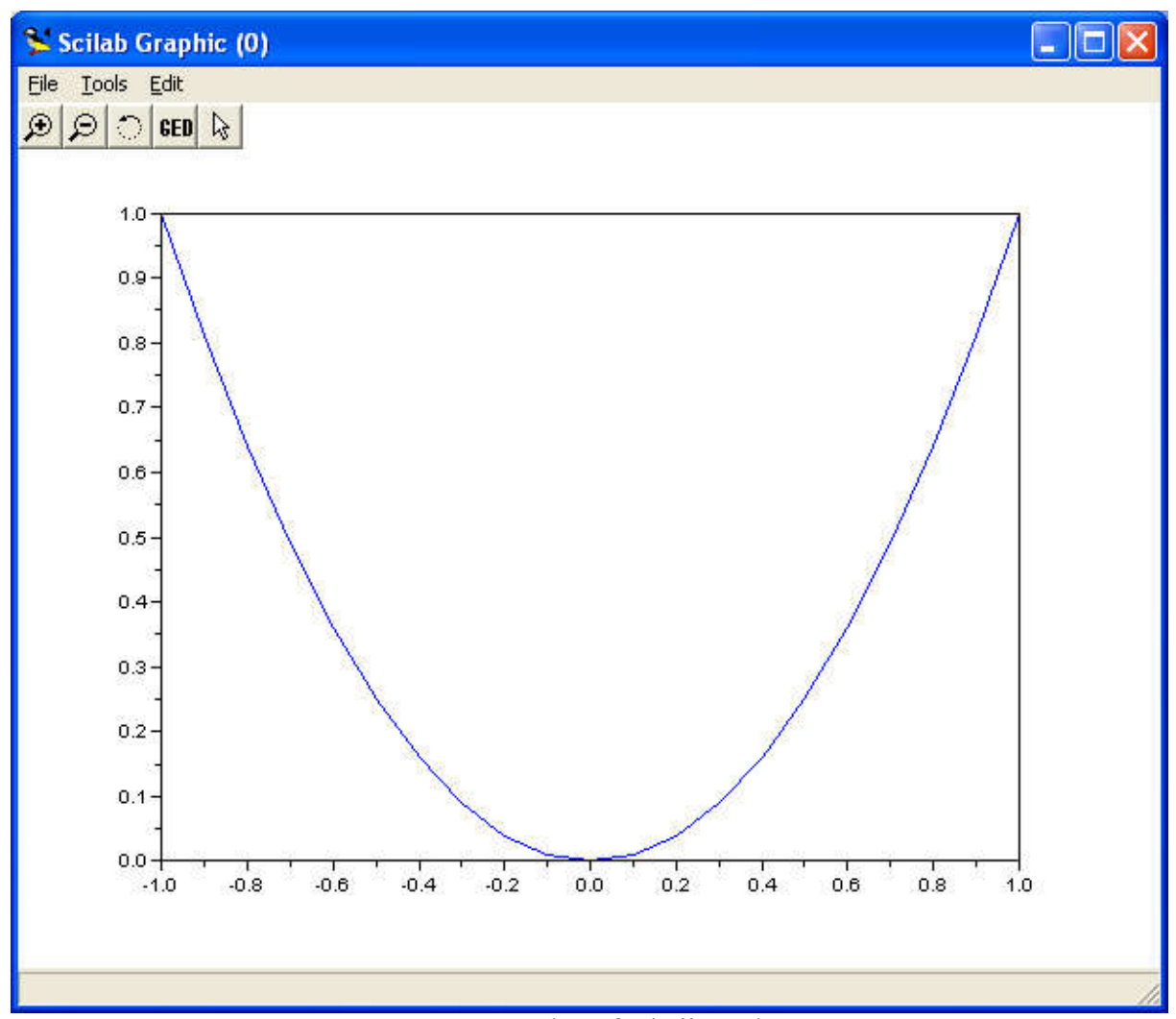

Rys.  $7 - W$ ykres funkcji y= $x^*x$ 

## Wykreślenie kilku wykresów 2D w jednym oknie

Aby wykreślić kilka wykresów w jednym oknie należy użyć instrukcji mtlb\_hold on; oraz mtlb\_hold off. Teraz wykreślimy 3 wykresy: y=x<sub>2</sub>; y=x<sub>3</sub>; y=x<sub>4</sub> w jednym oknie. Instrukcja mtlb\_hold on – blokuje okno; mtlb\_hold off – odblokowuje okno;

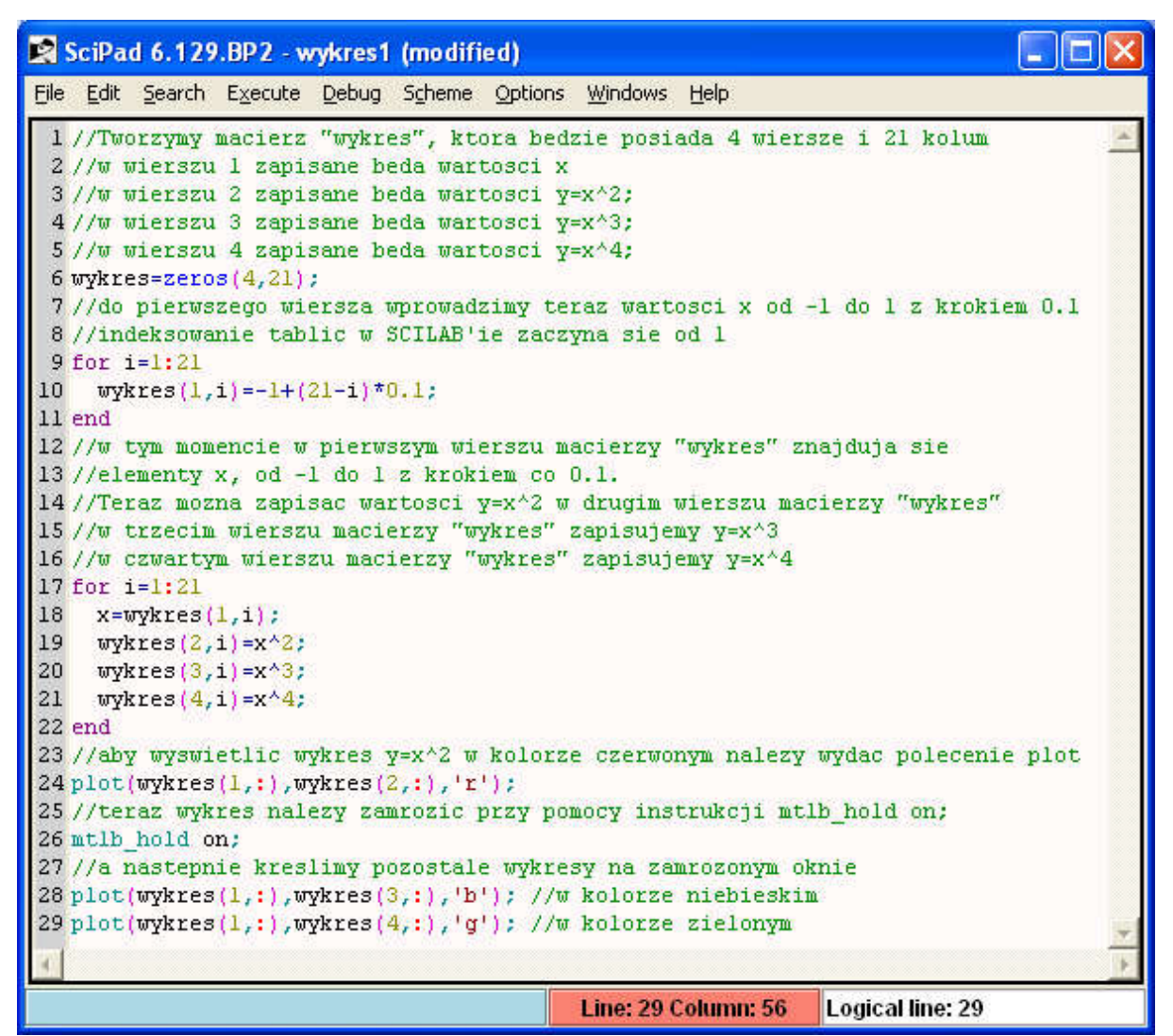

Po uruchomieniu powyższego kodu otrzymamy:

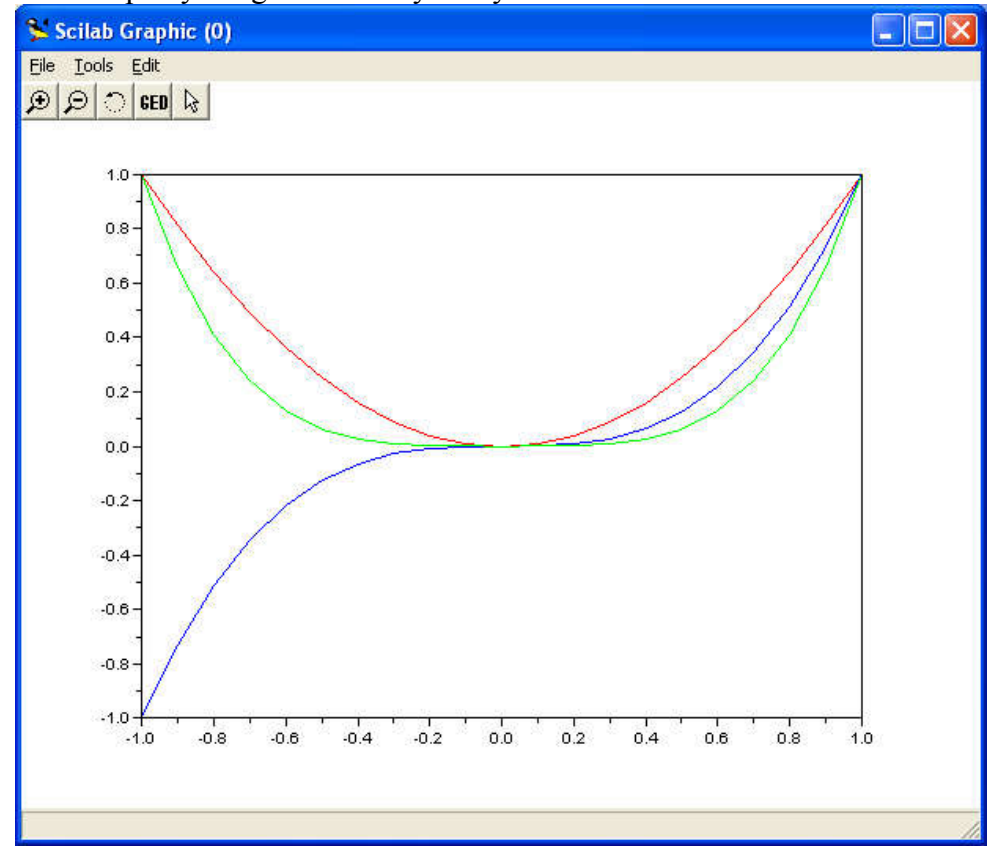

Aby wykreślić np. 2 wykresy ( $y=x^2$  i  $y=x^3$ ) w jednym oknie, a wykres  $y=x^4$  w oknie drugim należy użyć polecenia subplot $(x,y,z)$ ;

- x oznacza liczbę wierszy z wykresami
- y oznacza liczbę kolumn z wykresami
- z oznacza numer okna w którym rysujemy.

Poniżej znajduje się kod demonstrujący działanie instrukcji subplot

```
SciPad 6.129.BP2 - wykres1 (modified)
                                                                               \blacksquareFile Edit Search Execute Debug Scheme Options Windows Help
 1//Tworzymy macierz "wykres", ktora bedzie posiada 4 wiersze i 21 kolum
 2//w wierszu 1 zapisane beda wartosci x
 3//w wierszu 2 zapisane beda wartosci y=x^2;
 4//w wierszu 3 zapisane beda wartosci y=x^3;
 5 //w wierszu 4 zapisane beda wartosci y=x^4;
 6 wykres=zeros(4, 21);
 7//do pierwszego wiersza wprowadzimy teraz wartosci x od -1 do 1 z krokiem 0.1
 8 //indeksowanie tablic w SCILAB'ie zaczyna sie od 1
 9 for i=1:21wykres(l, i) = -1 + (21 - i) *0.1;10<sup>1</sup>x = wykres(1, i):
11wykres(2,i)=x^2;12
    wykres(3,i)=x^3;13
14 wykres(4, i) = x^4:
15 end
16 //tworzymy wykresy w 2 wierszach i 1 kolumnie i aktualnie rysujemy w 1 z nich
17 subplot(2,1,1);
18 //aby wyswietlic wykres y=x^2 w kolorze czerwonym nalezy wydac polecenie plot
19 plot(wykres(1,:), wykres(2,:), 'r');
20 //teraz wykres nalezy zamrozic przy pomocy instrukcji mtlb hold on;
21 mtlb hold on;
22 //a nastepnie kreslimy pozostale wykresy na zamrozonym oknie
23 plot(wykres(1,:), wykres(3,:), 'b'); //w kolorze niebieskim
24//teraz zmieniamy okno i rysujemy w nim wykres y=x^4
25 \text{ subplot}(2,1,2):
26 plot(wykres(1,:),wykres(4,:),'g'); //w kolorze zielonym
                                            Line: 25 Column: 14
                                                               Logical line: 25
```
Po uruchomieniu powyższego kodu otrzymamy:

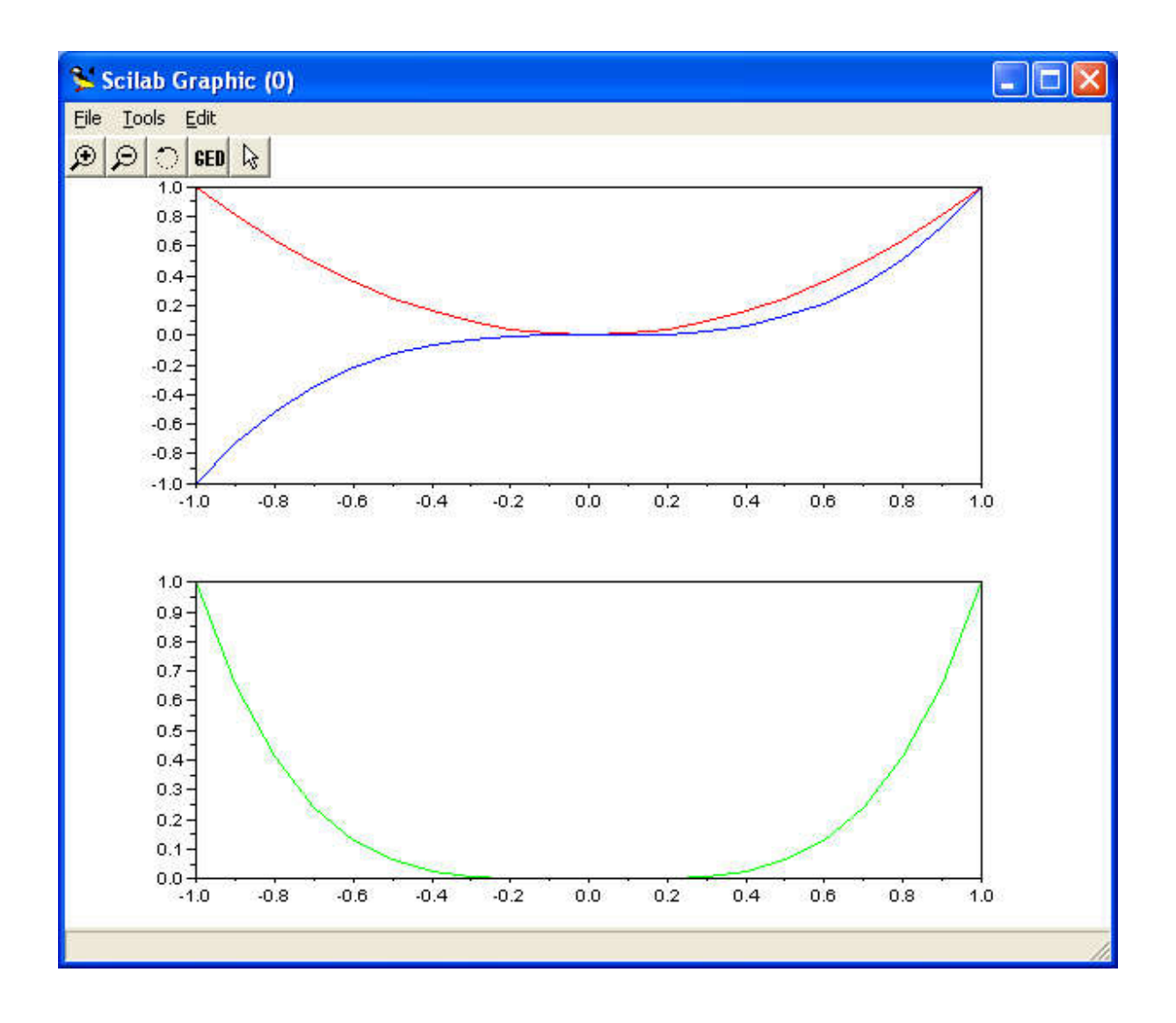